### **INSTRUCTIONS HOW TO USE PRESBYTERIAN FOUNDATION (VANCO) ONLINE GIVING**

● Click the "Give Here" button.

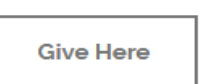

● The following screen will appear.

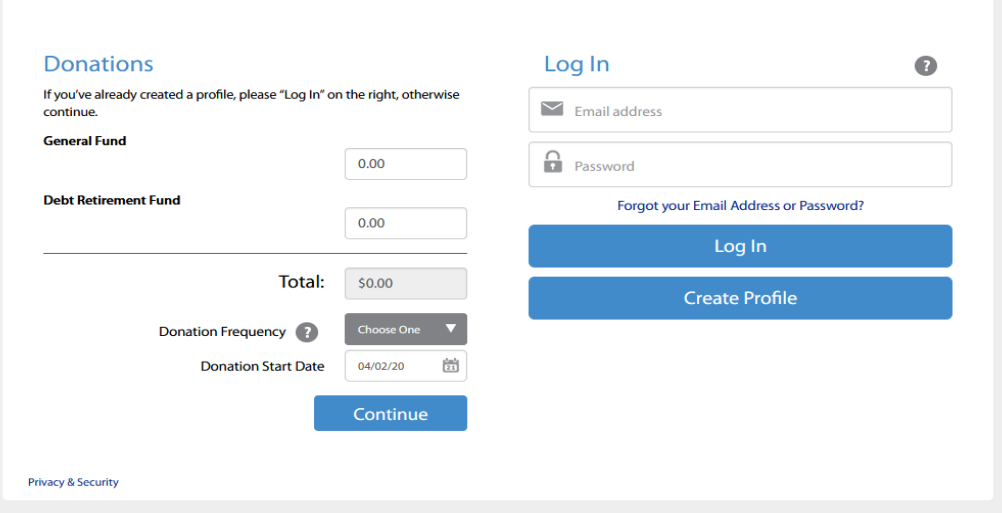

- For first-time online donors, click on "Create Profile".
- The following screen opens.

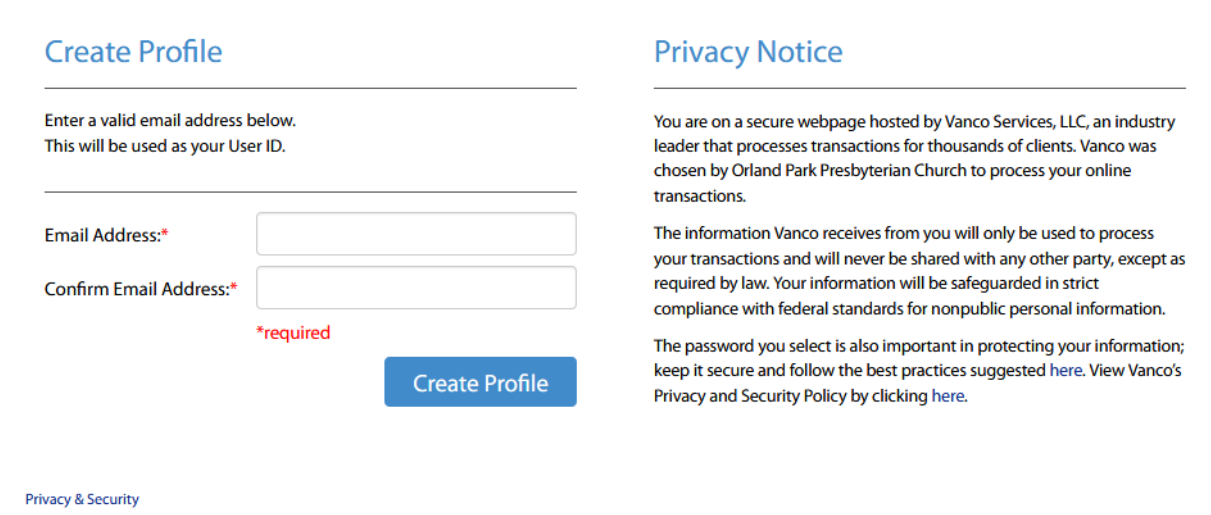

● Fill in your email address. Then confirm your email address and click on Create Profile.

# Profile

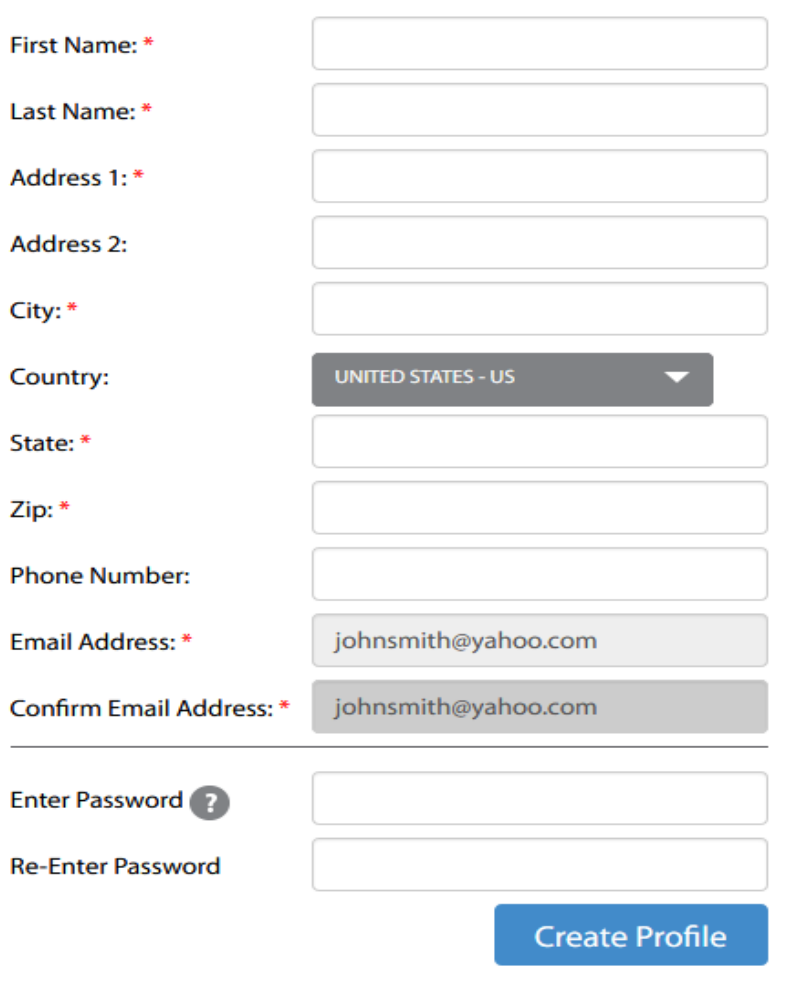

- Fill in all required information.
- Create a password. Click on the ? to see password requirements.
- Re-enter the password. It must match exactly.
- **● MAKE SURE YOU RETAIN YOUR PASSWORD. IT WILL BE REQUIRED EVERY TIME YOU ENTER THE APPLICATION.**
- Click on Create Profile.

Г

- The following screen will appear.
- Once you've created Profile and Password, all you need to do for future Logins is enter your email address and your password to get to the screen below.

#### **Online Donation My Scheduled Transactions Add Transaction** You do not have any donations scheduled. **Edit Account My Transaction History** Date Range: 03/02/20  $\frac{\hbar \omega \hbar}{2\pm}$ 04/07/20  $\frac{t_{\rm out}}{2\pm}$  $\mathsf{to}$ Fund: Search Date Total Frequency Details 04/02/20 75.00 One Time ● Click on Add Transaction ● The following screen will appear.

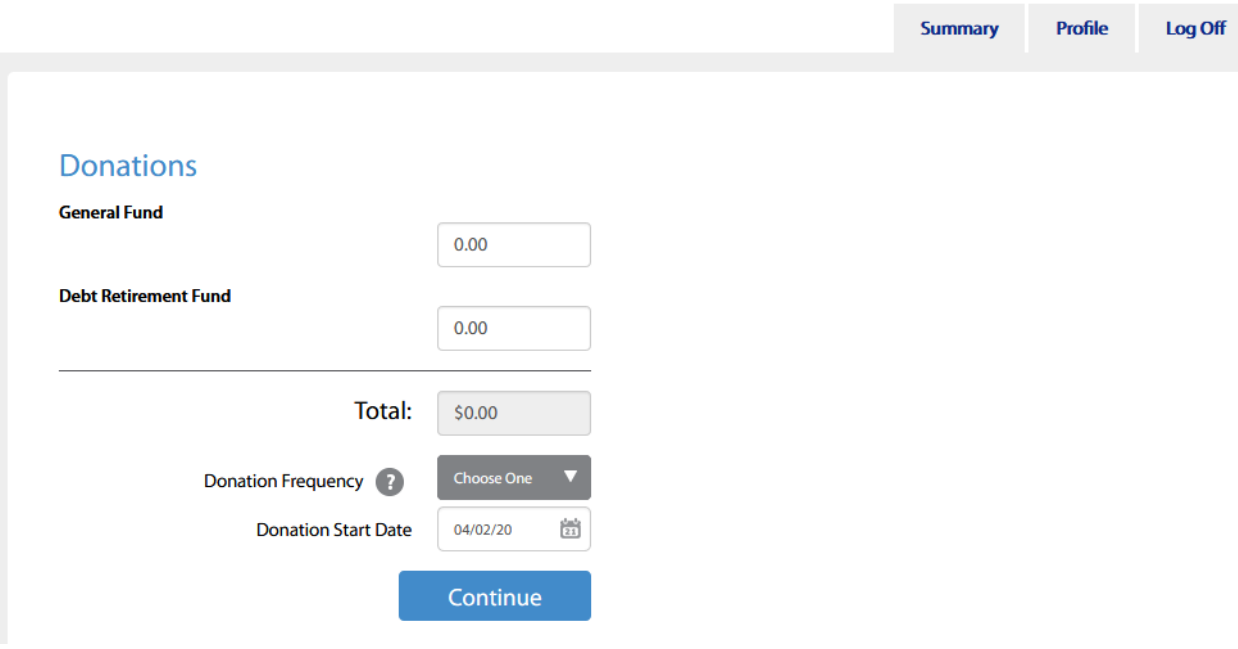

- Enter amount to be donated in each Fund.
- Select Donation Frequency by clicking on drop down arrow.
- Use calendar to specify donation date or start date if scheduling weekly or monthly donations.
- Click Continue.
- The screen below appears.

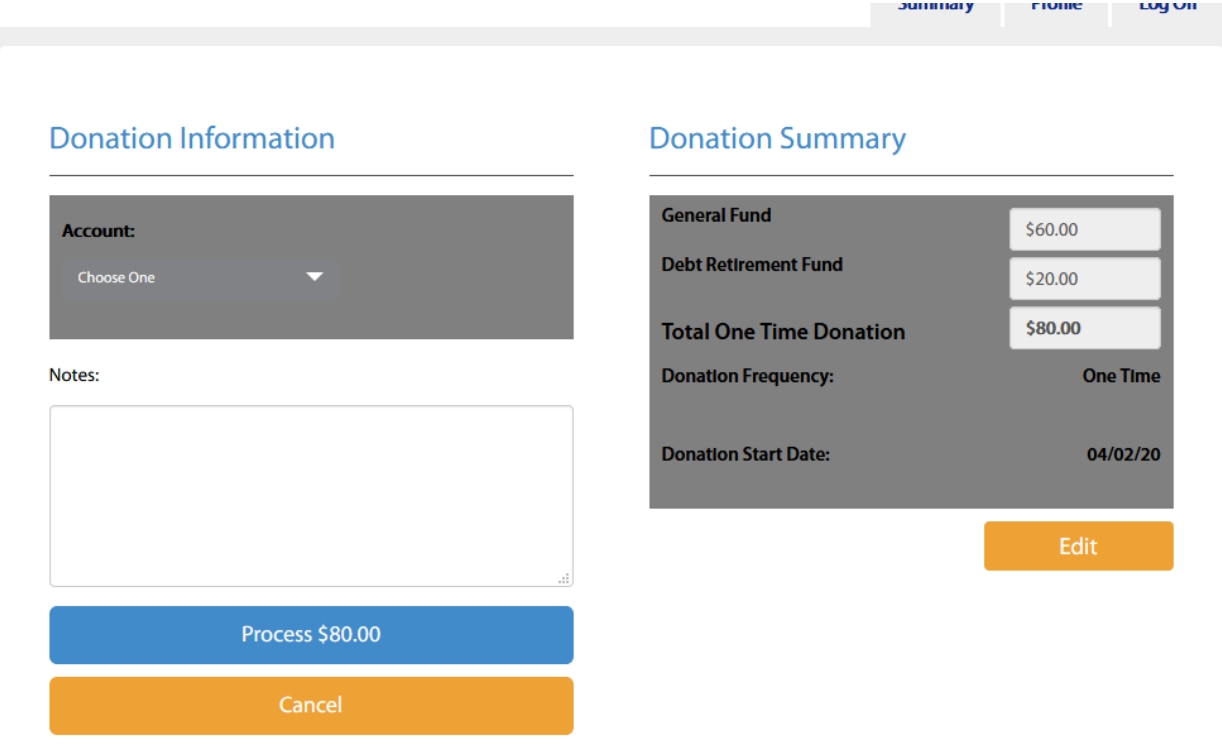

- Click on the Account drop down arrow.
- Select an account you've already set up OR set up a checking account or credit card to fund your donation. You must enter Bank Routing and Checking Account number OR a Credit Card Number, Expiration Date, and 3 digit number from backside of credit card.
- The account you selected will now appear in the Account dialogue box as seen below:

## **Donation Information**

## **Donation Summary**

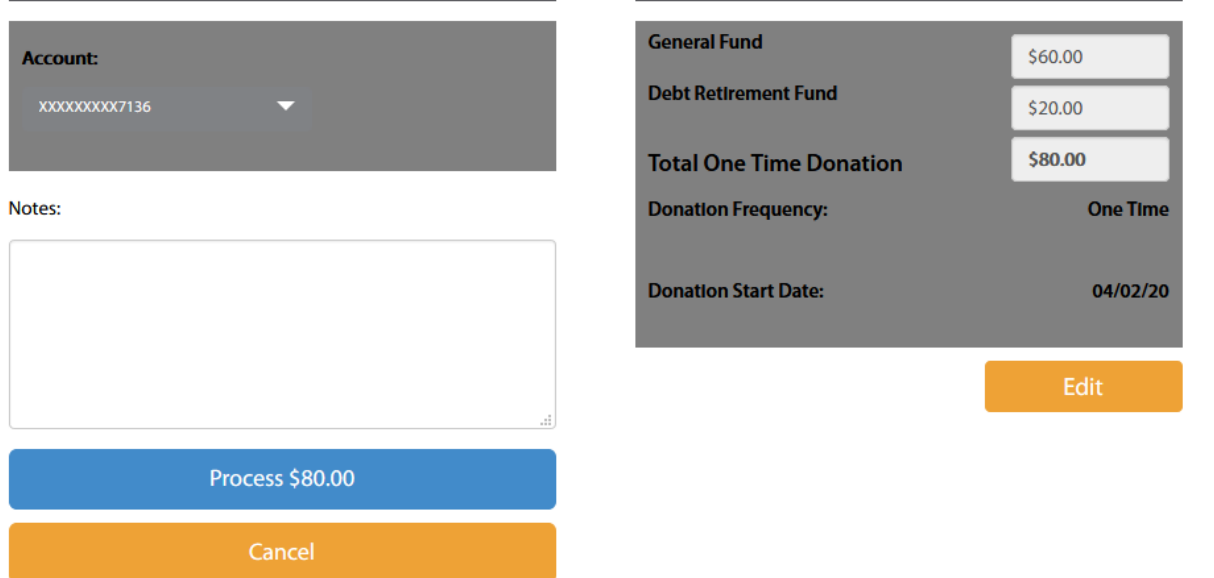

- If all OK (Account, amounts to each fund, total, donation start date), click on Process \$(amount).
- If all in not OK, and will wish to make changes, click on Edit.

● The following Confirmation Screen will appear (with your information).

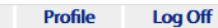

**Summary** 

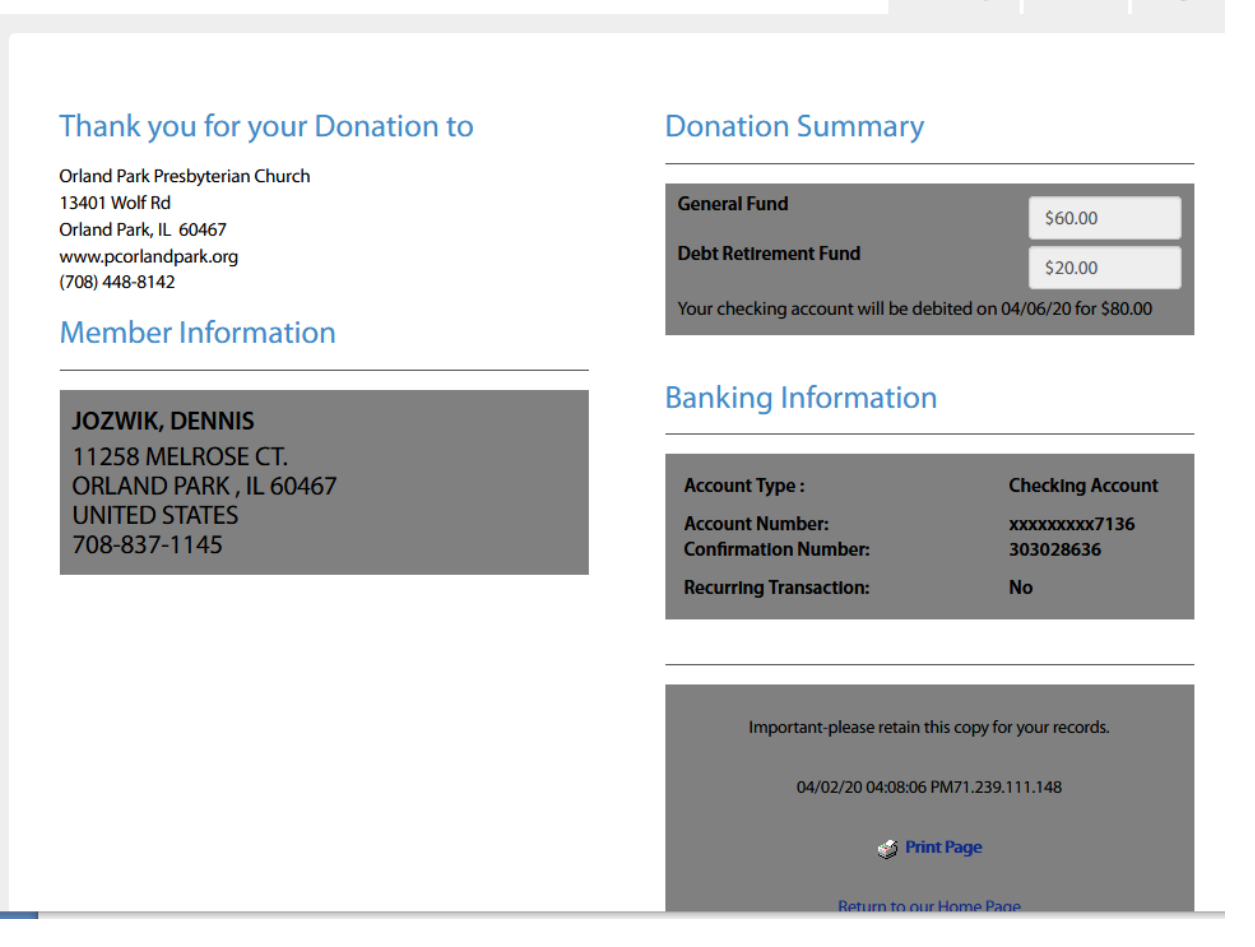

- If you wish to print this confirmation, click on Print Page in lower right.
- Please note that you will receive an email confirmation of your donation within an hour.
- To end, click on Log Off in upper right corner.
- The following screen will appear.

**Return to our Home Page** 

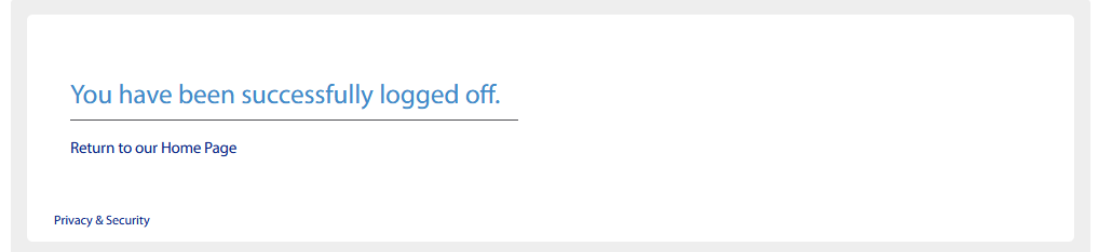

Close your browser session.